### **Инструкция по работе с удаленной системой проверки «Эксперт»**

#### **10-11 классы**

### **Общий порядок действий в личном кабинете**

- 1. Авторизация в личном кабинете.
- 2. Работа со списком назначенных экспертиз.
- 3. Проведение экспертизы.
- 4. Просмотр своих экспертиз.
- 5. Завершение работы.

### **1.1.Авторизация в личном кабинете**

Вход в систему Эксперт осуществляется по адресу, указанному в публикации.

ВНИМАНИЕ! Для того, чтобы авторизоваться в личном кабинете, необходимо знать

логин и пароль. Логин и пароль предоставляет федеральный организатор.

Зная логин и пароль, необходимо:

- в адресной строке интернет-браузера (ЯндексБраузер<sup>1</sup>, Google Chrome<sup>2</sup>, Mozilla Firefox<sup>3</sup>) ввести ссылку, указанную в публикации. (Рис. 1).

ВНИМАНИЕ! При работе с системой Эксперт НЕ используйте интернет-браузер Internet Explorer.

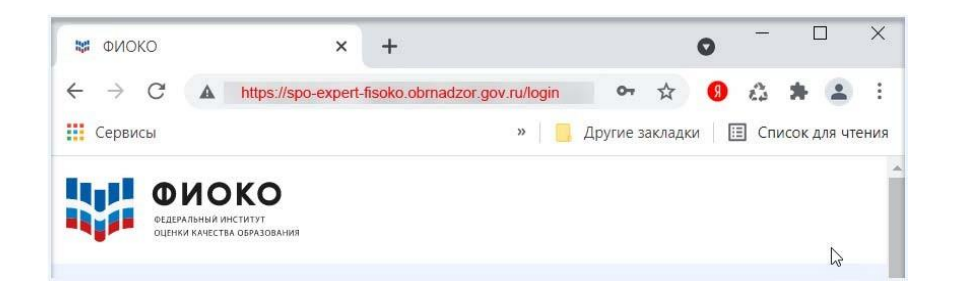

*Рисунок 1. Ввод ссылки в адресную строку интернет - браузера*

- после прохождения по ссылке Вам откроется страница с областью для авторизации (Рис. 2). В соответствующие поля введите логин и пароль и нажмите на кнопку «Войти». ВНИМАНИЕ! Буквы логина и пароля необходимо вводить в том же регистре, в котором они предоставлены.

- $<sup>1</sup>$  Версии 21.0 и выше</sup>
- <sup>2</sup> Версии 94.0 и выше
- <sup>3</sup> Версии 92.0 и выше

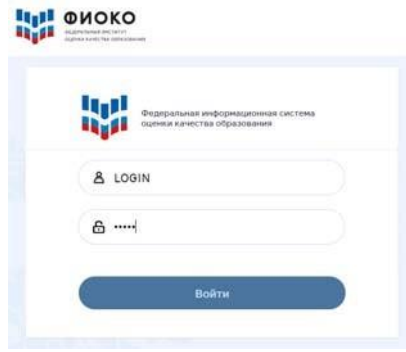

*Рисунок 2. Область авторизации в Личном кабинете*

- после входа в систему Вы попадете в интерфейс личного кабинета (Рис. 3).

#### **Интерфейс содержит следующие элементы:**

- раздел «Мои экспертизы» (открывается по умолчанию);
- раздел «Моя статистика»;
- пиктограмму перехода в раздел личных данных (профиль), обозначенную

Вашим «ФИО»;

- пиктограмму «Выход».

Для перехода к любому разделу необходимо нажать на него.

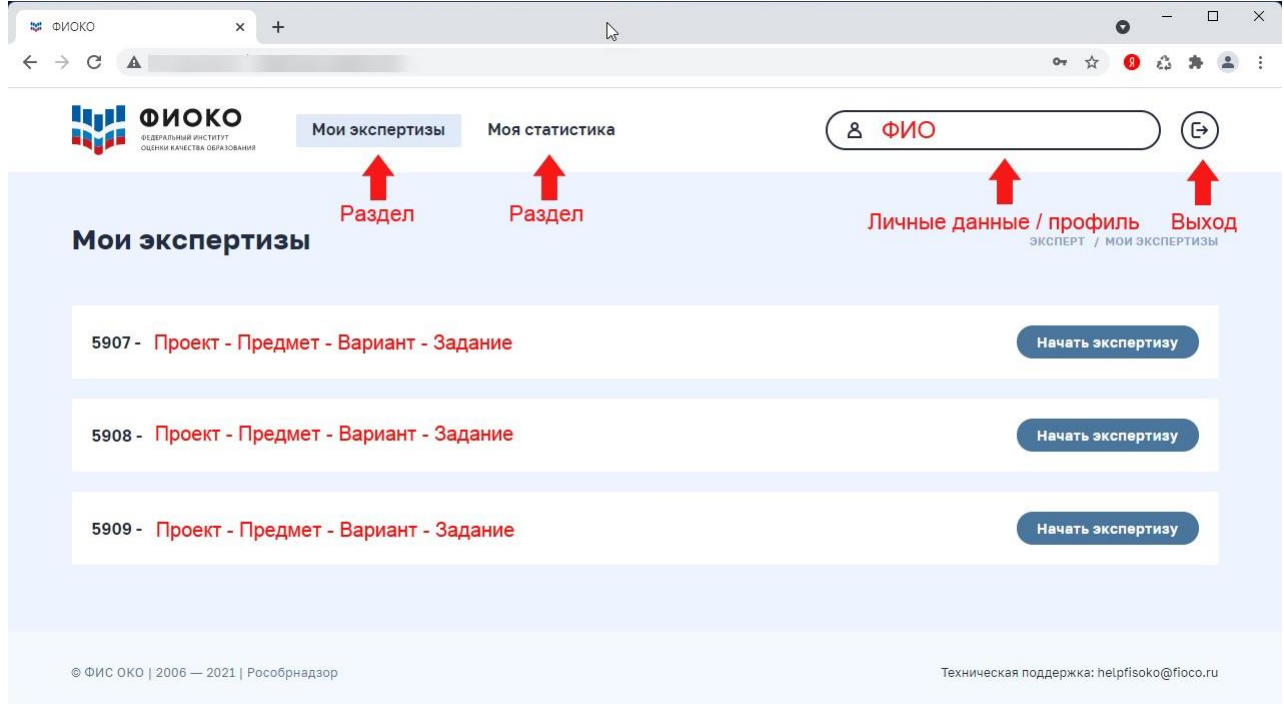

# *Рисунок 3. Интерфейс личного кабинета*

В случае НЕуспешной авторизации появится сообщение об ошибке (Рис. 4).

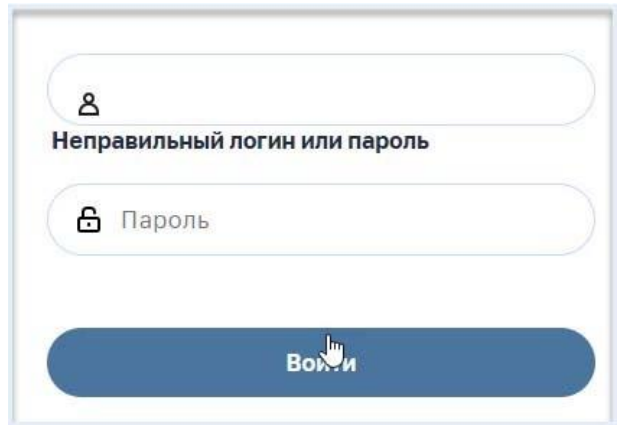

*Рисунок 4. Сообщение о НЕуспешной авторизации*

Если Вы уверены в правильности введенных значений, обратитесь в службу технической поддержки по адресу [helpfisoko@fioco.ru](mailto:helpfisoko@fioco.ru).

#### **2.1.Работа со списком назначенных экспертиз**

Список экспертиз, которые Вам предстоит оценить, представлен в разделе «Мои экспертизы» (Рис. 8).

ВНИМАНИЕ! Перед тем, как нажать кнопку «Начать экспертизу», внимательно ознакомьтесь со списком экспертиз и убедитесь, что экспертизы соответствуют предмету, который Вы должны проверять. В случае обнаружения ошибки, не начиная проверку, уточните у ответственного организатора, на проверку каких экспертиз Вы были заявлены.

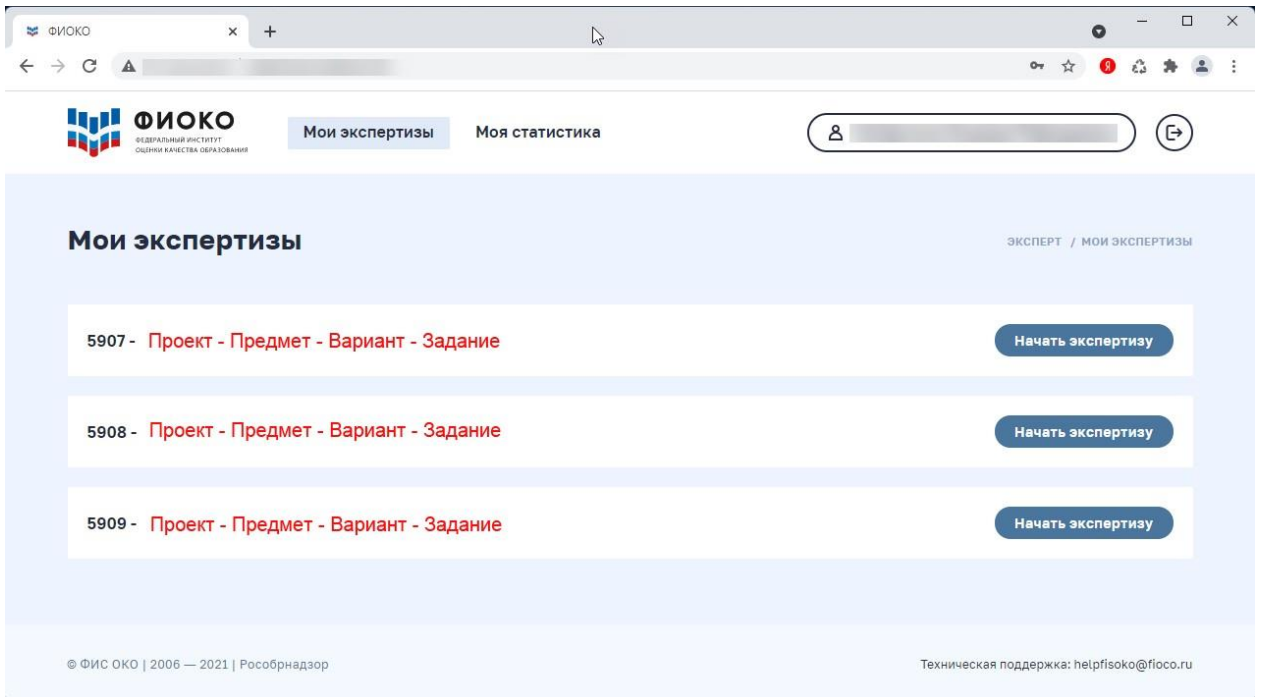

#### *Рисунок 8. Раздел «Мои экспертизы»*

Список экспертиз формируется автоматически. Если по какой-либо экспертизе

закончились ответы участников, подлежащие проверке, то запись об этой экспертизе не будет представлена в списке.

Для начала проверки работ по выбранной экспертизе Вам необходимо нажать на кнопку «Начать экспертизу» (Рис.9).

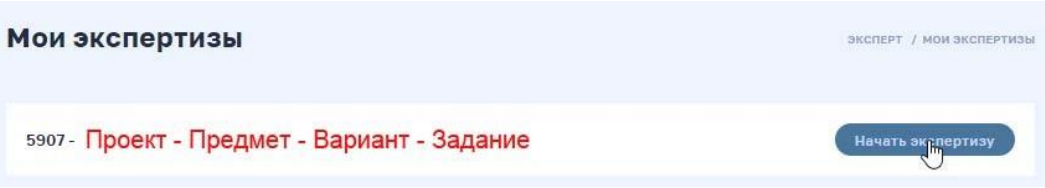

*Рисунок 9. Кнопка «Начать экспертизу» в разделе «Мои экспертизы»*

### **3.1.Проведение экспертизы**

После нажатия на кнопку «Начать экспертизу» в разделе «Мои экспертизы» (Рис. 9) Вы попадаете в интерфейс проверки (Рис. 10).

В интерфейсе представлены следующие элементы (Рис. 10):

- область с ответом, подлежащим оцениванию;

- область для выставления баллов;

- область для добавления комментария к выставленной оценке (не обязательна к заполнению);

- область для завершения операции оценивания ответа.

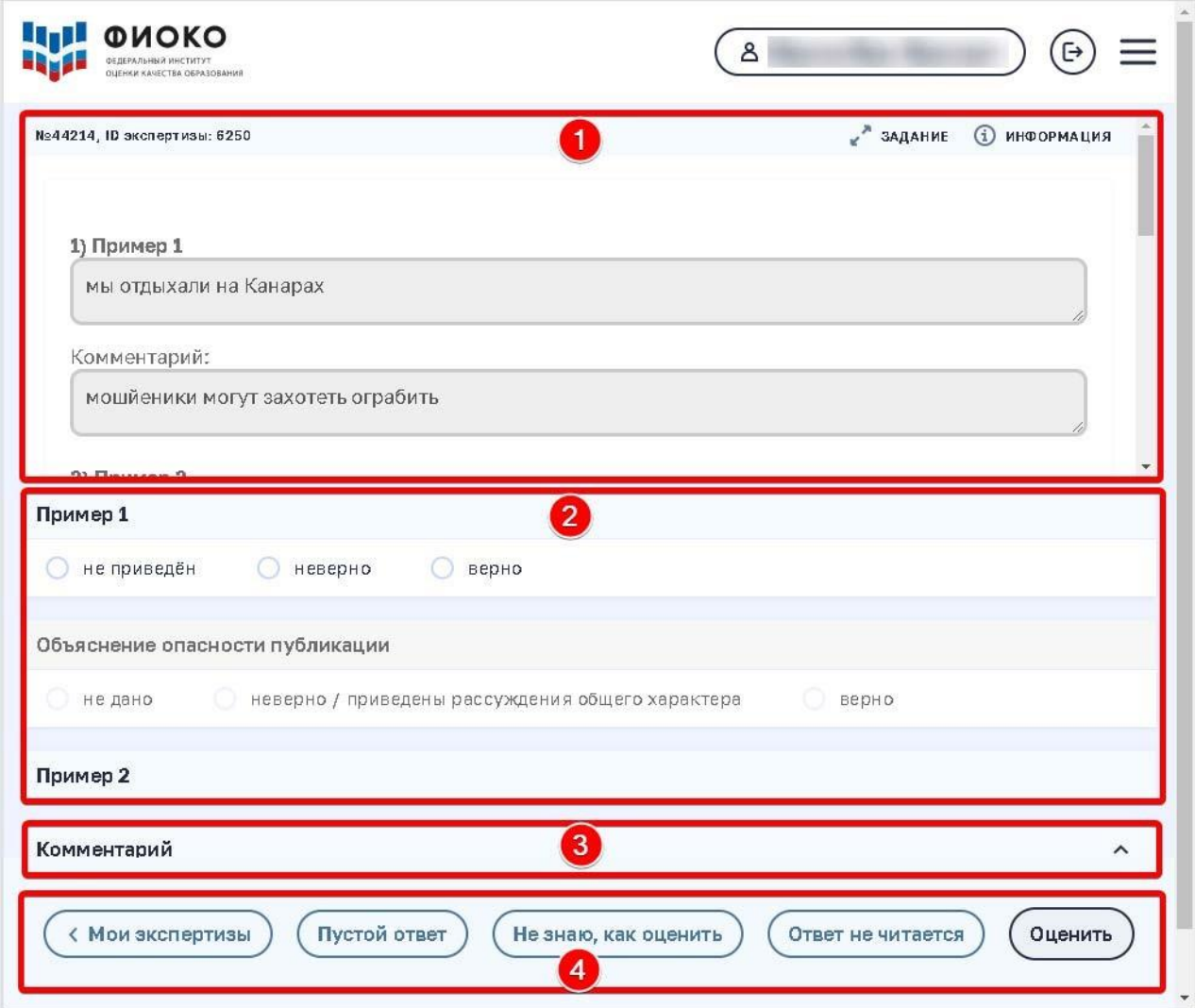

*Рисунок 10. Элементы интерфейса для проведения экспертизы*

# **Область с ответом, подлежащим оцениванию**

Перед Вами загруженный файл с ответом ученика (Рис. 11), который предстоит оценить.

**Воспользуйтесь прокруткой.**

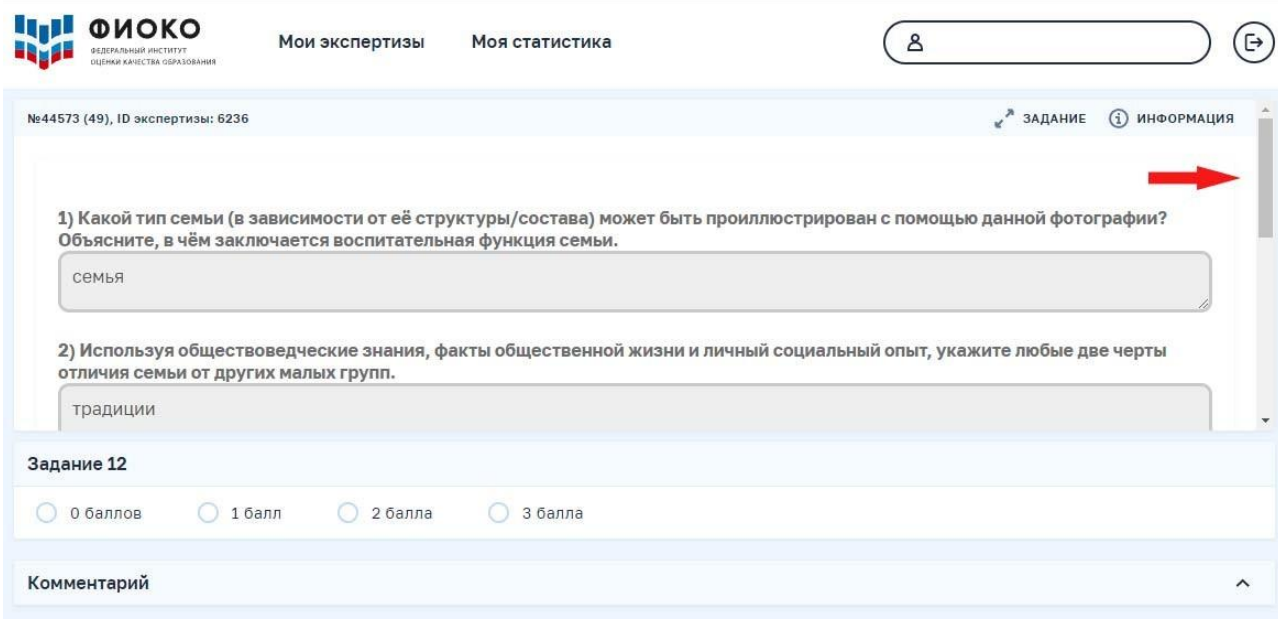

*Рисунок 11. Загруженный файл с ответом ученика*

Информацию о задании можно получить, нажав на кнопку «Задание», расположенную в верхнем правом углу интерфейса проверки (Рис. 12).

Информацию о критериях оценивания можно получить, нажав на кнопку «Информация», расположенную в верхнем правом углу интерфейса проверки (Рис. 12), и скачав файл с критериями оценивания (Рис.13).

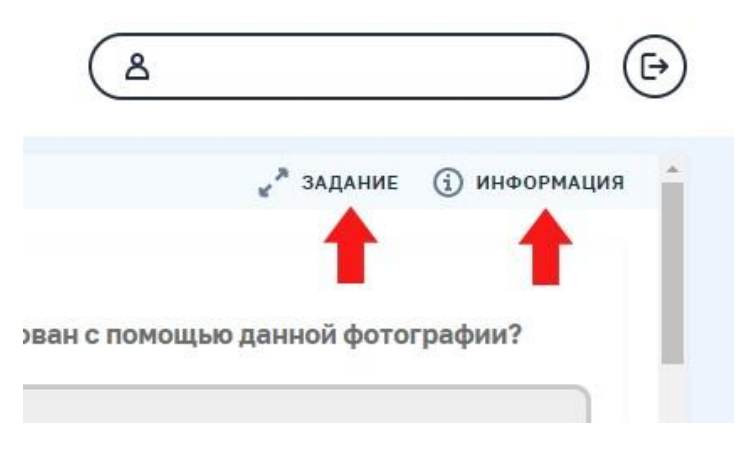

*Рисунок 12. Кнопка «Задание» / кнопка «Информация»*

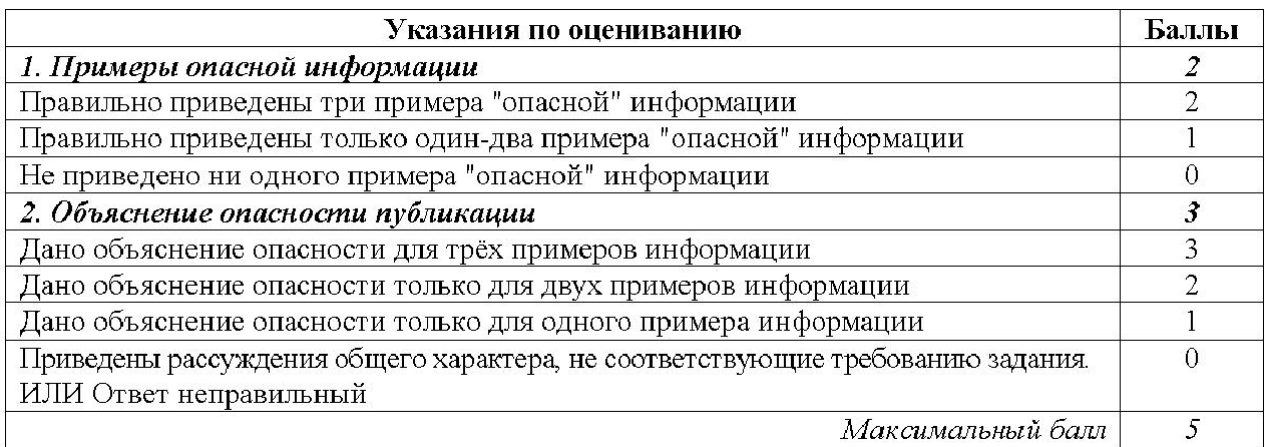

*Рисунок 13. Пример файла, содержащего методические указания по оцениванию*

### **Область для выставления баллов (Рис. 14)**

Для выставления оценки (баллов) необходимо нажать на пиктограмму, представленную рядом с оценкой. Пиктограмма станет «активной»

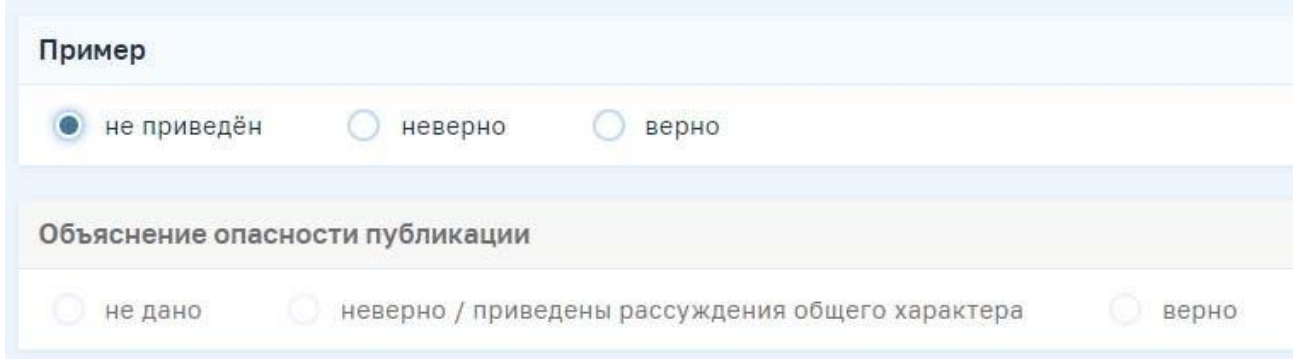

## *Рисунок 14. Область для выставления баллов*

После выставления оценок по всем критериям кнопка **«Оценить»** станет активна. Нажав нанее, Вы сохраните оценку за это задание и перейдете к следующей работе (Рис. 15).

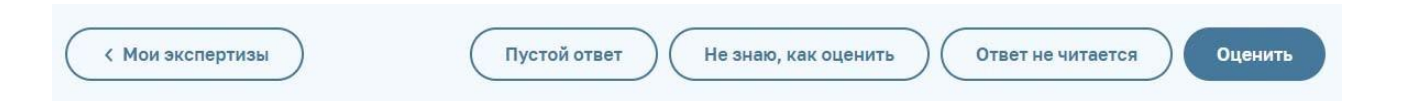

*Рисунок 15. Кнопка для завершения операции оценивания ответа*

ВНИМАНИЕ! Кнопка «Оценить» станет доступна для выбора только после выставления баллов по всем критериям оценивания.

### **Область для добавления комментария к выставленной оценке**

ВНИМАНИЕ! Оставлять комментарии к выставленным оценкам не обязательно.

Открытие \ закрытие области «Комментарий» осуществляется путем нажатия на пиктограмму  $\uparrow$ ).

По умолчанию область представлена в закрытом виде.

Ввод текста в поле осуществляется с клавиатуры (Рис. 16).

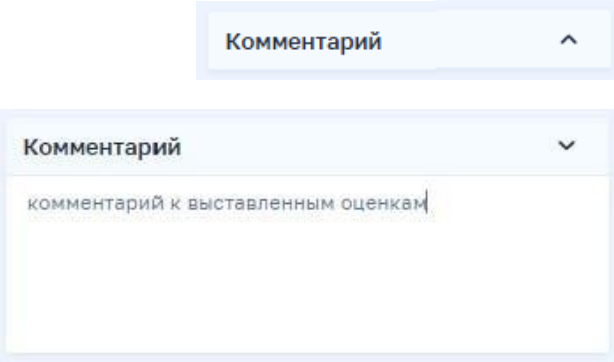

*Рисунок 16. Область для добавления комментария к выставленной оценке*

#### **Область для завершения операции оценивания ответа** (Рис.17)

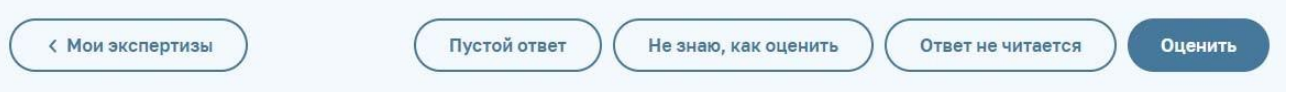

*Рисунок 17. Кнопка для завершения операции оценивания ответа*

**К Мои экспертизы**  — завершается работа в интерфейсе проведения экспертизы, осуществляется переход к списку экспертиз, **без сохранения** в Сервисе результата оценивания;

Пустой ответ — в Сервисе сохраняется информация о том, что ответ пустой, завершается работа с этим ответом, осуществляется переход к следующему ответу;

Не знаю, как оценить — в Сервисе сохраняется информация о том, что ответ не оценен, завершается работа с этим ответом, осуществляется переход к следующему ответу;

Ответ не читается — в Сервисе сохраняется информация о том, что ответ не читается, завершается работа с этим ответом, осуществляется переход к следующему ответу;

 —в Сервисе сохраняется информация об оценке, завершается работас этим ответом, осуществляется переход к следующему ответу.

ВНИМАНИЕ! Кнопка «Оценить» станет доступна для выбора только после выставления баллов по всем критериям оценивания.

При выборе кнопки «Пустой ответ» / «Не знаю, как оценить» / «Ответ не читается» появится диалоговое окно с запросом на подтверждение сделанного выбора (Рис. 18). Для подтверждения следует нажать на кнопку «ОК». Для отказа от выполнения операции следует нажать на кнопку «Отмена».

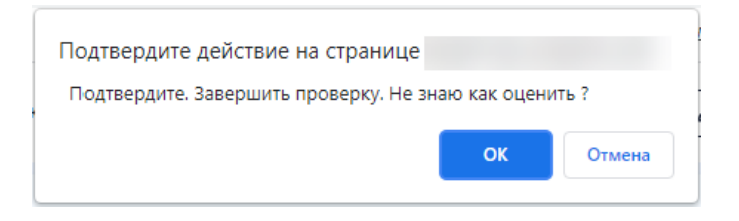

*Рисунок 18. Диалоговое окно с запросом на подтверждение выбранной операции*

#### *Краткое пояснение:*

Если ответ отсутствует (участник не приступал к выполнению задания, поле ответа

незаполнено), нажмите кнопку .

Если Вы не знаете, как правильно оценить работу участника, нажмите

кнопку Не знаю, как оценить

Если по каким-то причинам работа участника не отображается корректно (выдает

техническую ошибку), нажмите кнопку .

ВНИМАНИЕ! Если в ответе участника написан набор букв/цифр, это **НЕ является** технической ошибкой, и этот ответ нужно оценивать в соответствии с критериями – 0 баллов (Рис. 19).

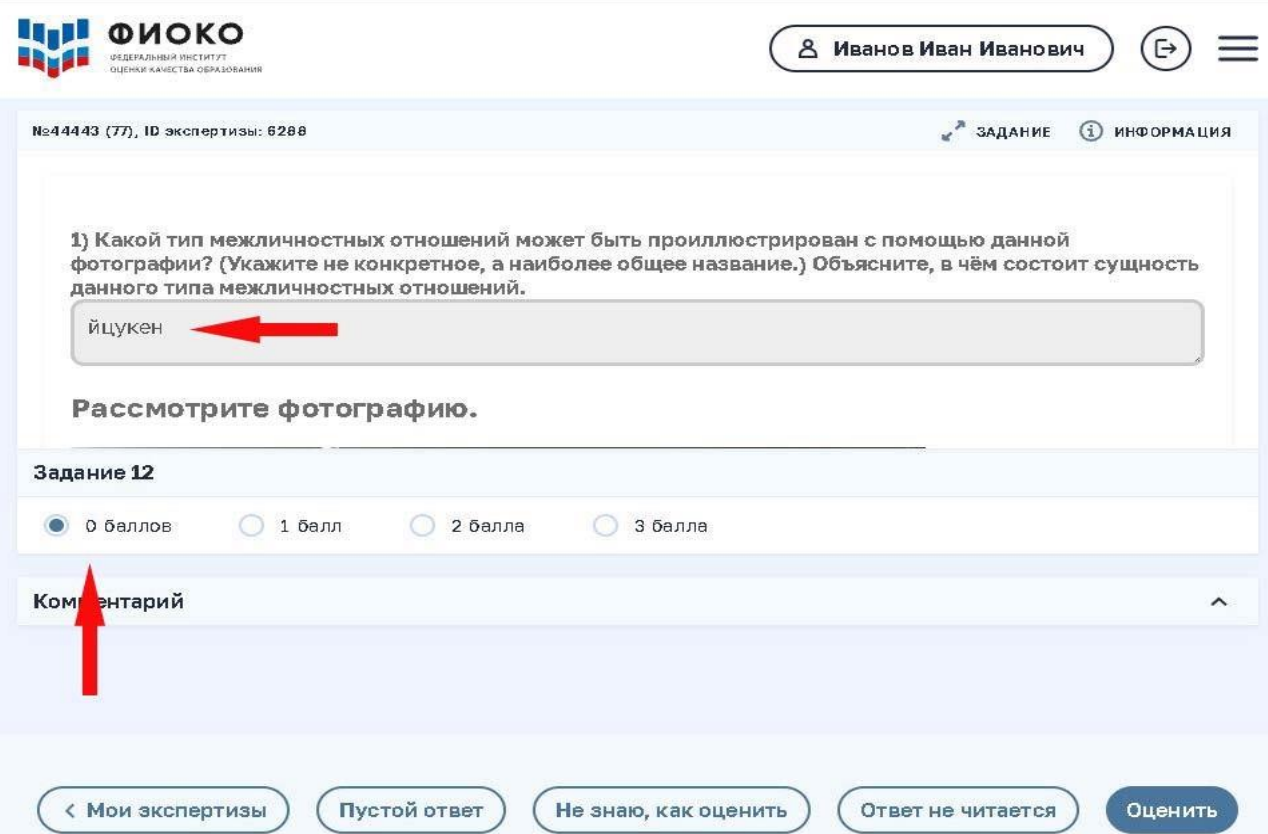

*Рисунок 19. Пример ответа участника*

#### **4.1.Просмотр своих экспертиз**

Информация о Ваших экспертизах представлена в разделе «Моя статистика» (Рис.20).

Для перехода в раздел необходимо нажать на его название. Откроется окно статистики, содержащее следующие элементы:

- область с информацией о Вас и о Вашей работе в Сервисе (Рис. 21);

- область с информацией о Ваших последних проверках (на момент работы в разделе) (Рис. 22);

- список последних 100 проверок.

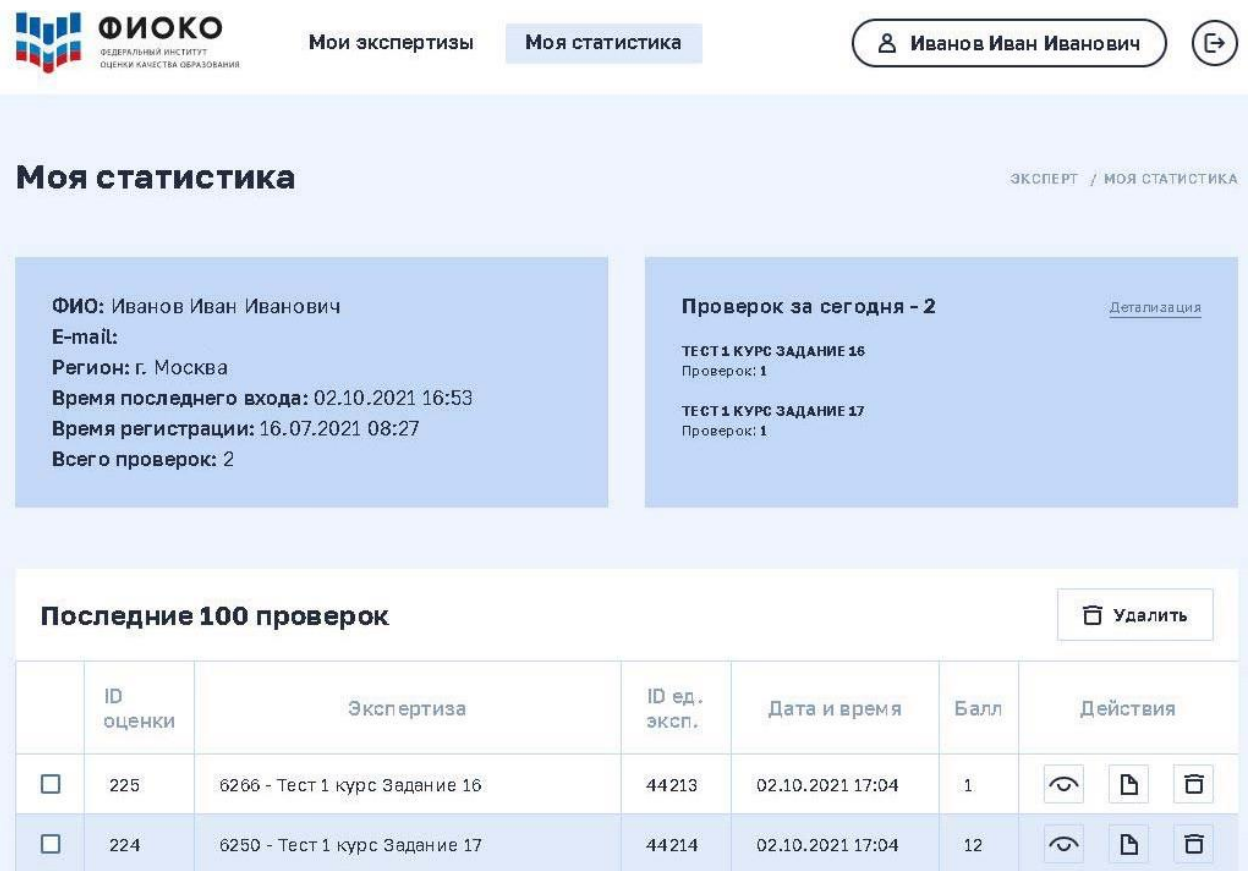

*Рисунок 20. Интерфейс для просмотра сведений о своих экспертизах*

#### **Область с информацией о Вас и о Вашей работе в Сервисе**

В области отображаются сведения о работе в Сервисе и итоговые статистические данные о Ваших проверках (Рис. 21).

ФИО: Иванов Иван Иванович E-mail: Регион: г. Москва Время последнего входа: 02.10.2021 17:07 Время регистрации: 16.07.2021 08:27 Всего проверок: 2

*Рисунок 21. Область с информацией о Вас и о Вашей работе в Сервисе*

### **Область с информацией о Ваших последних проверках**

В области отображаются содержательные сведения о проверках, выполненных за текущий день (на момент работы в разделе), а также предоставлена возможность просмотра детализированных статистических сведений о всех выполненных проверках (Рис. 22).

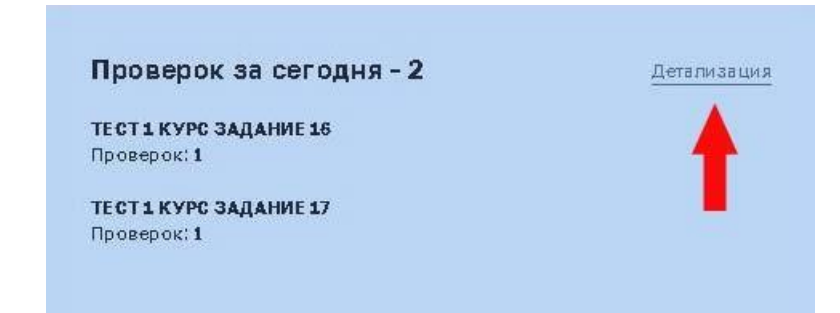

*Рисунок 22. Область с информацией о Ваших последних проверках*

Для просмотра детализированных статистических сведений о всех выполненных проверках необходимо нажать на пиктограмму «Детализация» (Рис. 22). Будет представлена таблица со статистическими данными о Ваших проверках по экспертизам (Рис. 23).

| اریا<br>ФИОКО<br>ФЕДЕРАЛЬНЫЙ ИНСТИТУТ<br>OLIEHKH KANECTBA OSPA3OBAHMR                | Мои экспертизы |                  | Моя статистика |              | $\left( \Rightarrow \right)$<br>8 Иванов Иван Иванович |  |
|--------------------------------------------------------------------------------------|----------------|------------------|----------------|--------------|--------------------------------------------------------|--|
| Детальная статистика<br>ЭКСПЕРТ / МОЯ СТАТИСТИКА / ДЕТАЛИЗАЦИЯ<br>Статистика работы: |                |                  |                |              |                                                        |  |
| Экспертиза                                                                           |                | ID<br>экспертизы | Проверок       | Пустой ответ | Не читается                                            |  |
| Тест 1 курс Задание 16                                                               |                | 6266             | 1              | $\circ$      | $\circ$                                                |  |
| Тест 1 курс Задание 17                                                               |                | 6250             |                | $\circ$      | $\circ$                                                |  |

*Рисунок 23. Детализированные статистические сведения по экспертизам*

Для возвращения в основное окно раздела «Моя статистика» следует нажать на раздел «Моя статистика» или название пункта (Рис. 24).

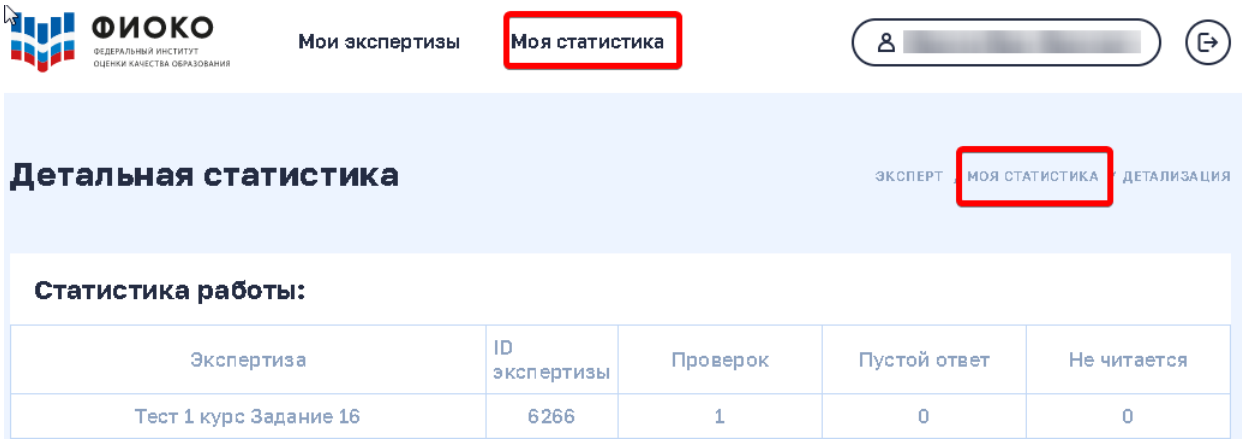

#### *Рисунок 24. Завершение просмотра таблицы*

#### **Область со списком последних 100 проверок**

Список представлен в виде таблицы (Рис. 25) и используется для управления проверками, а именно для:

- 1. множественного удаления проверок;
- 2. просмотра сведений о проверке в области проведения экспертизы;
- 3. редактирования сведений о проверке в области проведения экспертизы;
- 4. удаления сведений о проверке.

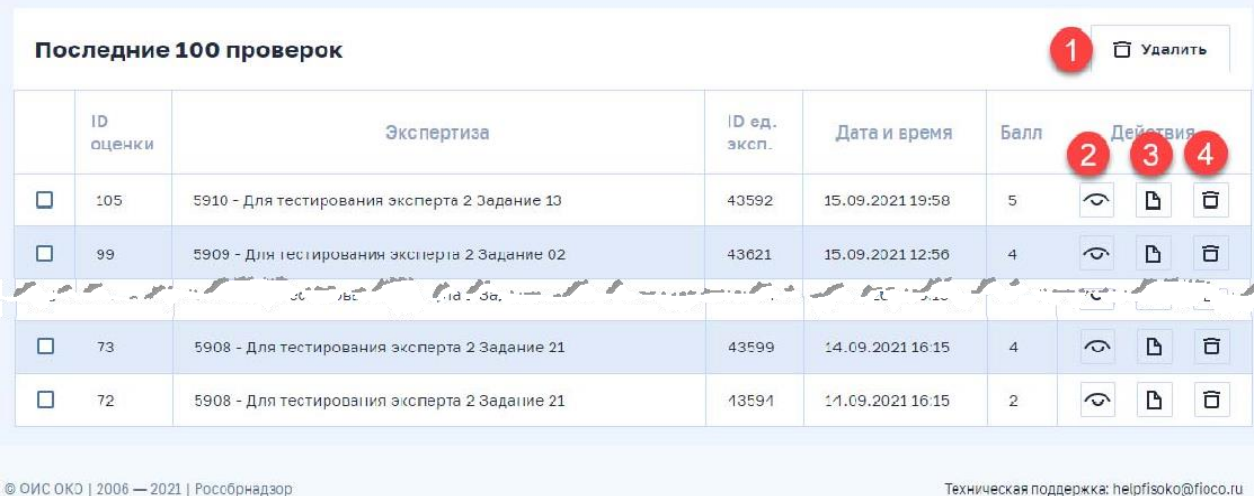

#### *Рисунок 25. Управление проверками*

1.Для множественного удаления проверок следует проставить «галочки» в квадратах слева от нужных заданий и нажать на кнопку «Удалить» (Рис. 26). Сведения о проверках будут удалены из Сервиса и таблицы, появится сообщение об успешном выполнении

### операции удаления (Рис. 27).

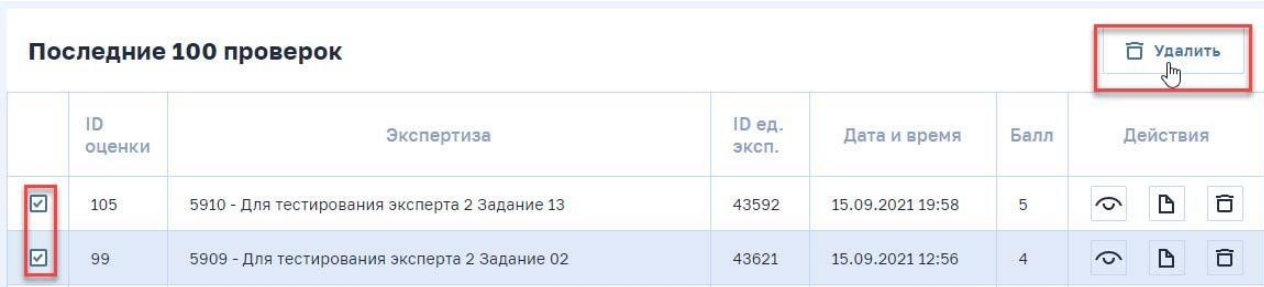

*Рисунок 26. Множественное удаление проверок*

2. Для просмотра сведений о проверке в области проведения экспертизы следует нажать на пиктограмму  $\circ$ , расположенную справа в строке с нужной

проверкой.

3. Для редактирования сведений о проверке в области проведения экспертизы

следует нажать на пиктограмму  $\Box$ , расположенную справа в строке с нужной проверкой.

После нажатия на пиктограмму  $\circ$  и  $\uparrow$  будет представлена область проведения экспертизы с возможностью изменить оценку.

4. Для удаления сведений о проверке следует нажать на пиктограммурасположенную справа в строке с нужной проверкой. Сведения о проверке будут удалены из Сервиса и таблицы, после чего появится сообщение об успешном выполнении операции удаления (Рис. 27).

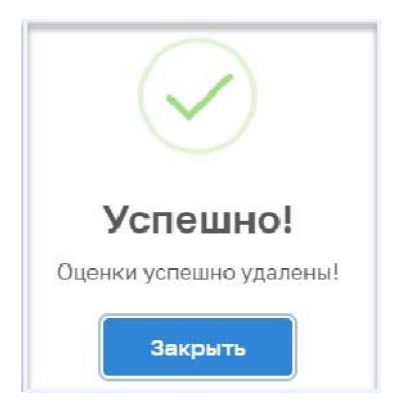

*Рисунок 27. Сообщение об успешном выполнении операции удаления*

### **5.1 Завершение работы**

Для корректного завершения работы в Сервисе следует нажать на пиктограмму («Выход») (Рис. 28).

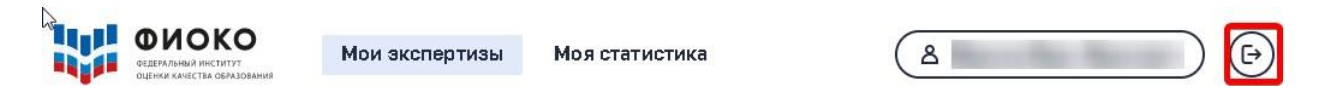

*Рисунок 28. Корректное завершение работы в сервисе*

На экране появится окно авторизации (Рис. 2). После этого можно закрыть текущую вкладку интернет- браузера.